# トマト・でんさいネットサービス 『サービス利用前手続き』のお願い

トマト・でんさいネットサービスをご利用いただくために、インターネットブラウザ、 トマト法人インターネットバンキング(以下、「法人IB」といいます。)およびトマト· でんさいネットサービスで、以下の『サービス利用前手続き』の手順に沿って、各種登録 作業をお願いいたします。

## $\sim$  サービス利用前手続き  $\sim$

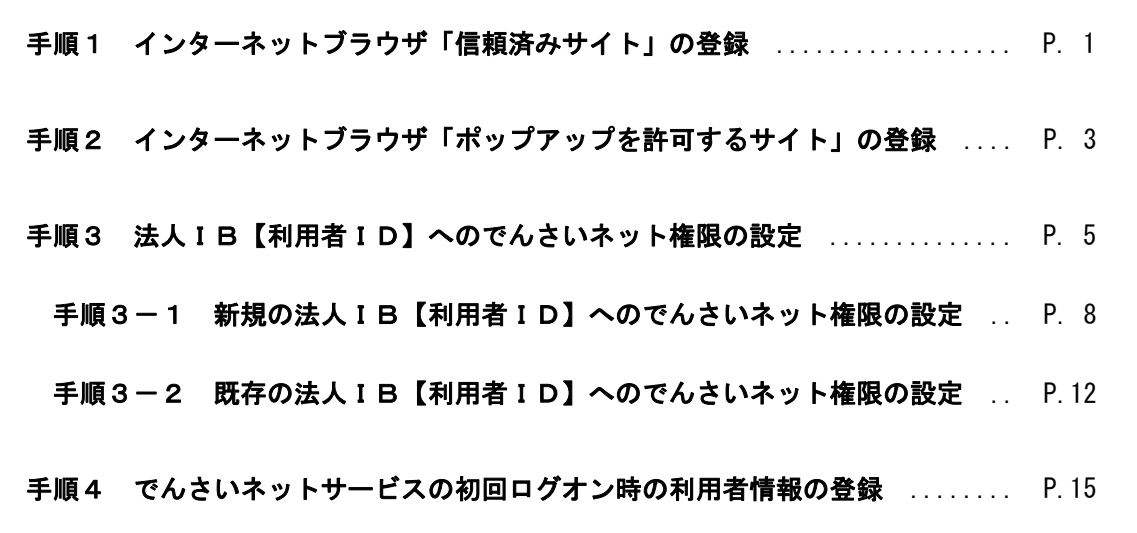

トマト・でんさいネットサービスのサイトを「信頼済みサイト」として登録します。

※ 登録しないままサービスをご利用いただくと、インターネットブラウザのセキュリティ機能により、 一部サービスをご利用いただけない場合があります。

登 録 方 法

① コントロールパネルを起動。

 画面左下の「スタート」を押し、メニューから「Windows システムツール」>「コントロールパネ ル」を押します。

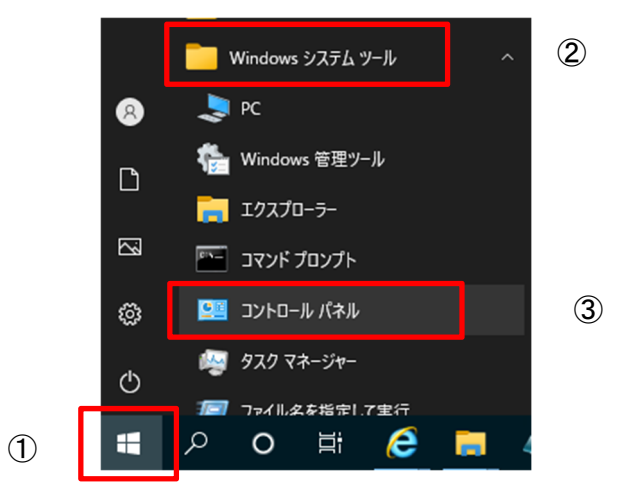

② インターネットオプションの選択

コントロールパネル画面右上の「表示方法」を「大きいアイコン」または「小さいアイコン」に変 更し、「インターネットオプション」を押します。

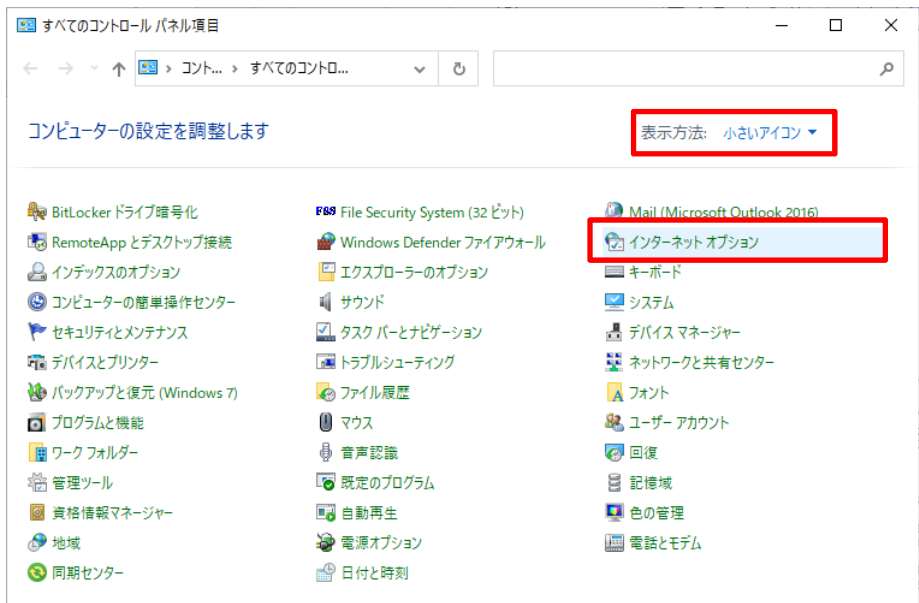

③ 「信頼済サイト」を表示

 インターネットオプション画面の「セキュリティ」タブ→「信頼済みサイト」をクリックし、サイト ボタンを押します。  $\overline{\phantom{a}}$ 

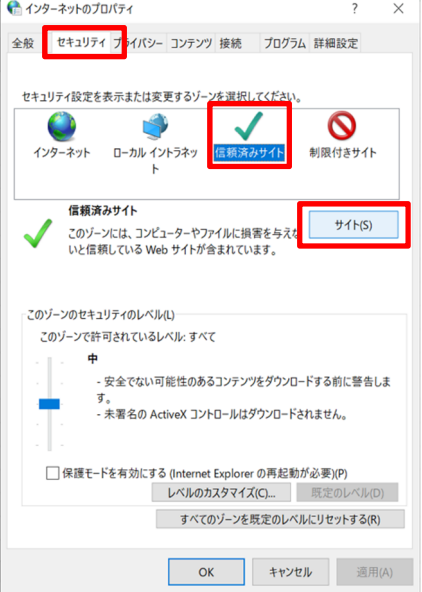

④ 信頼済みサイトへ「この Web サイトをゾーンに追加する」の欄に、でんさいネットサービスのURL 「https://densai.finemax.net」を入力し、追加ボタンを押します。

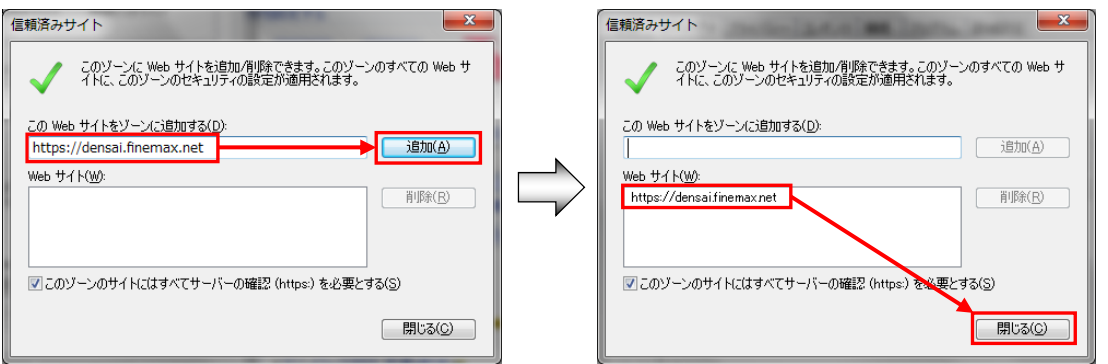

「Web サイト」の欄に「https://densai.finemax.net」が表示されていることを確認し、<mark>閉じる</mark>ボタ ンをクリックします。

以上で、【手順1 インターネットブラウザ「信頼済みサイト」の登録】は完了です。

## 手順2 インターネットブラウザ「ポップアップを許可するサイト」の登録

トマト・でんさいネットサービスのサイトを「ポップアップを許可するサイト」として登録します。

※ 登録しないままサービスをご利用いただくと、インターネットブラウザのセキュリティ機能により、 ポップアップウインドウを開く設定にしているメニューをご利用いただけない場合があります。

- 登 録 方 法 ① Microsoft Edge を起動後、右上の (他の操作)をクリックし、「設定」を選択。  $_{\odot}$  $\equiv$  $\overline{\mathsf{x}}$ ◎ 印刷  $Ctrl + P$ ◯ Web キャプチャ  $Ctrl + Shift + S$ (□ Web 選択  $Ctrl + Shift + X$ 2 共有 8 ページ内の検索  $Ctrl + F$ A<sup>、</sup>音声で読み上げる  $Ctrl + Shift + U$ その他のツール  $\rightarrow$ **83 設定** ◎ ヘルプとフィードバック  $\rightarrow$
- ② 「設定」の「Cookie とサイトのアクセス許可」を選択し、「ポップアップとリダイレクト」を選択。

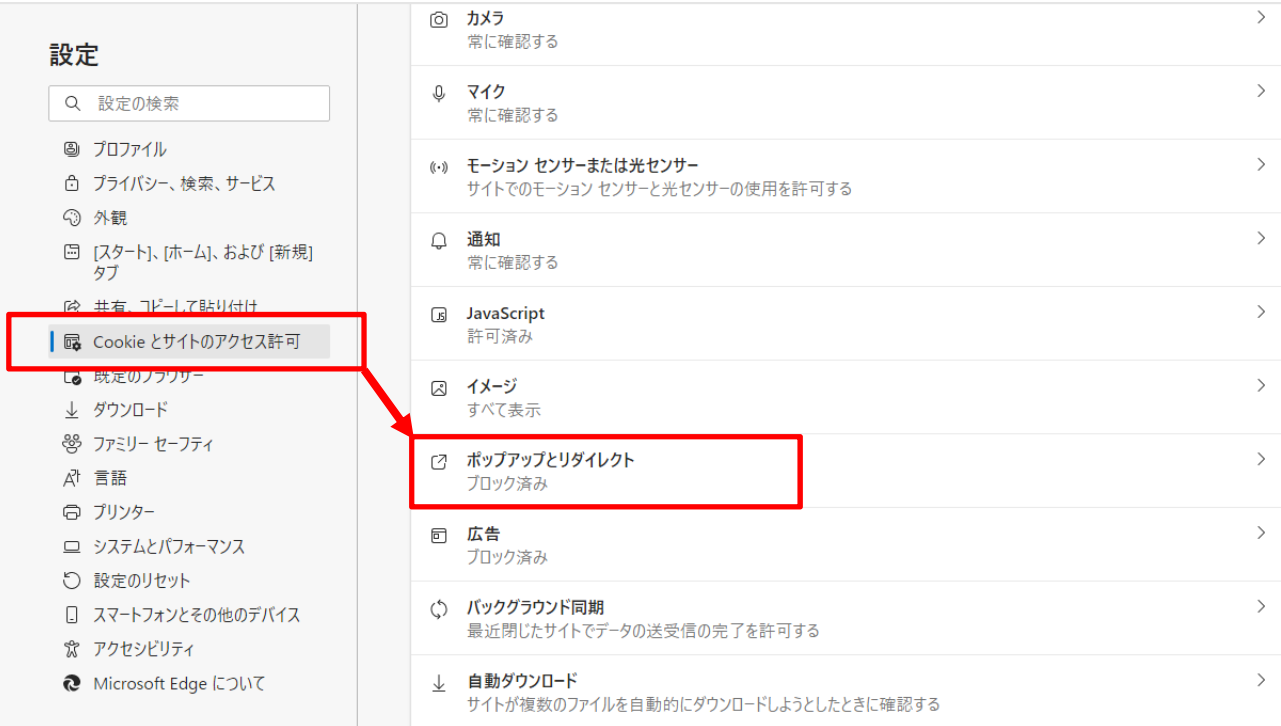

③ 「サイトのアクセス許可/ポップアップとリダイレクト」で「許可」追加ボタンを押します。

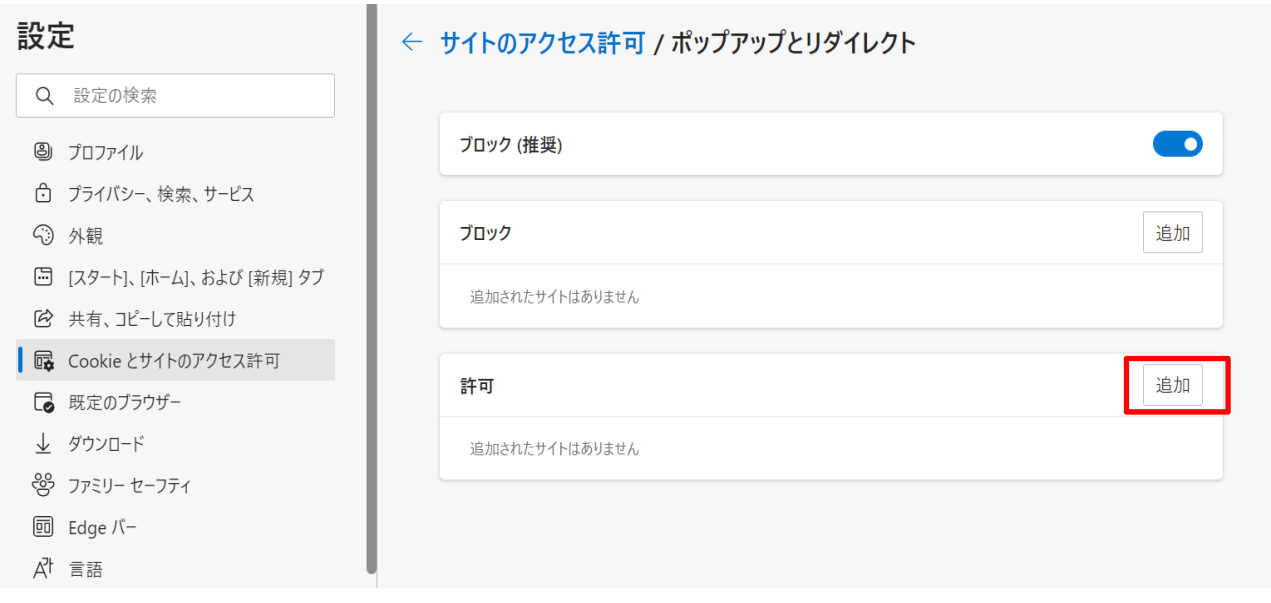

④ 「サイトの追加」設定画面で、「[\*.]finemax.net」を入力し、追加ボタンを押します。

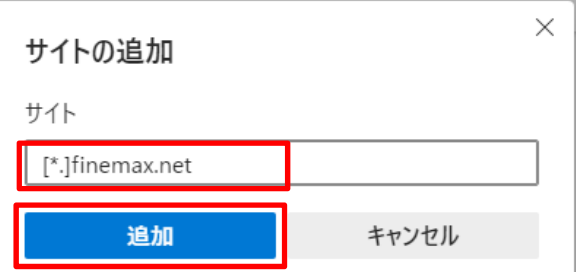

⑤ 「サイトのアクセス許可ポップアップとリダイレクト」で「[\*.]finemax.net」が表示されていることを 確認し、Microsoft Edge を終了します。

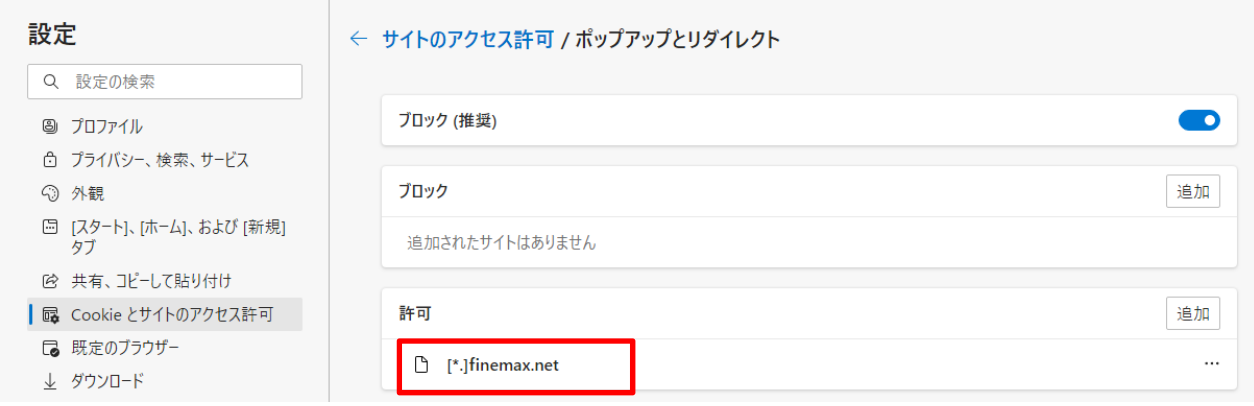

以上で、【手順2 インターネットブラウザ「ポップアップを許可するサイト」の登録】は完了です。

#### 手順3 法人IB【利用者ID】へのでんさいネット権限の設定

トマト・でんさいネットサービスをご利用いただくには、でんさいネット権限が設定された【利用者I D】で、法人IBにログオンする必要があります。

このため、法人IB【利用者ID】にでんさいネット権限を設定します。

・法人IB【契約法人ID】 法人IBの契約者を識別するための番号であり、法人IB管理者のIDになります。 法人IBのお取引を行うのではなく、利用者IDの登録・権限設定を行います。 ・法人IB【利用者ID】 法人IBの各種お取引を利用するためのIDになります。 でんさいネット権限(でんさい・管理者/担当者)は、利用者IDに対して設定されます。 ・でんさい担当者 「でんさい」の発生記録等の請求を登録し、でんさい管理者へ承認依頼を行います。 ※ でんさい担当者のみで、「でんさい」を発生させることはできません。 ・でんさい管理者 でんさい担当者が登録した「でんさい」について承認、または否承認を行います。 ※ でんさい管理者のみで、「でんさい」を発生させることはできません。 法人IBのID、でんさい・管理者/担当者について \_\_\_\_\_\_\_\_

設 定 方 法

① トマト銀行のホームページの「法人のお客さま」をクリックし、「法人インターネットバンキングログ

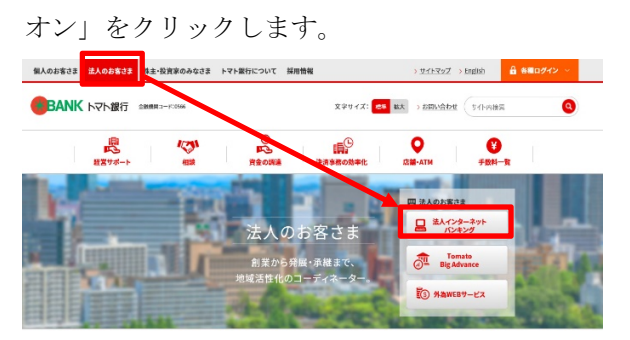

② 法人インターネットバンキングサービスの画面で、【契約法人ログオン】(管理者用)から法人IBに ログオンします。

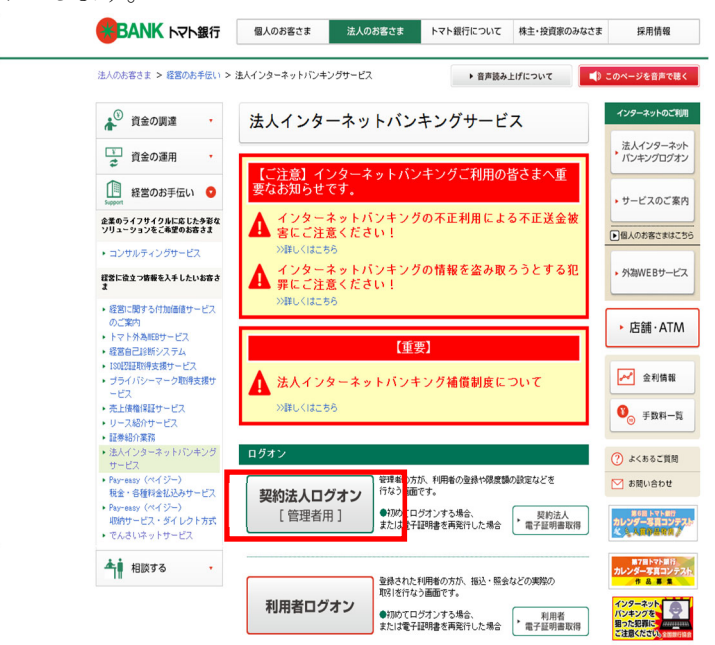

③ 契約法人トップページ画面で、「利用者・業務情報登録/変更」を選択し、「利用者情報登録/変更」 をクリックします。

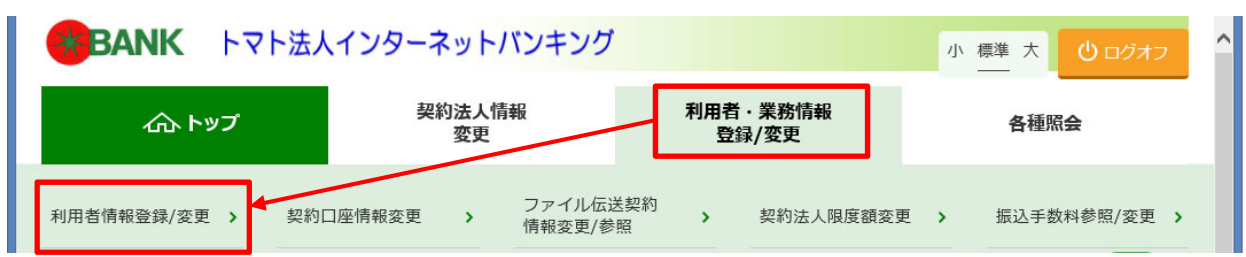

#### ④ 利用者情報選択画面が表示されます。

ア 法人IB【利用者ID】の登録がない場合の利用者情報選択画面

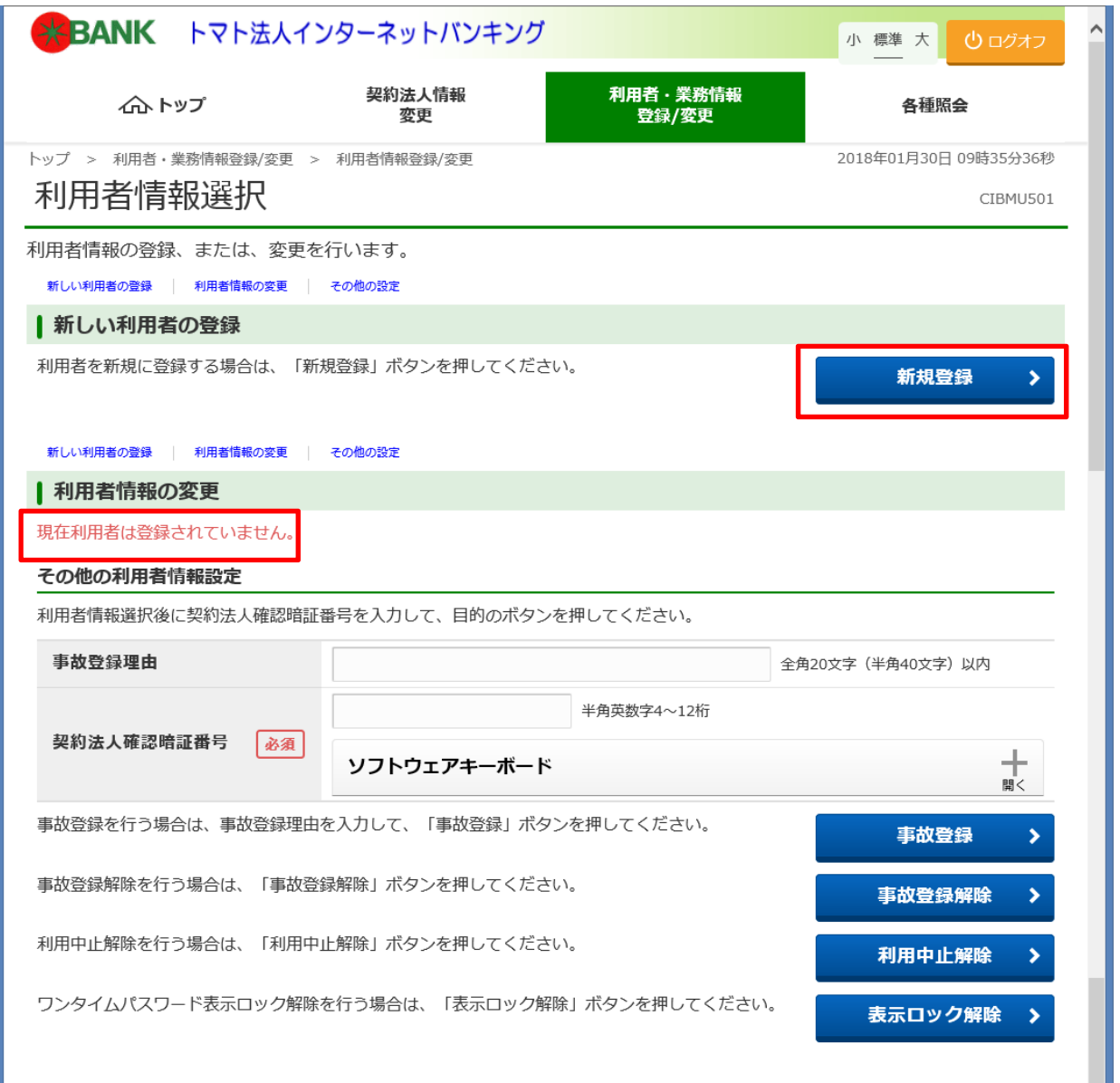

◆ 新規に法人IB【利用者ID】を登録して『でんさいネット権限』を設定します。 手順3-1「新規の法人IB【利用者ID】へのでんさいネット権限の設定」P.8へお進みください。 イ 既に法人IB【利用者ID】の登録がある場合の利用者情報選択画面

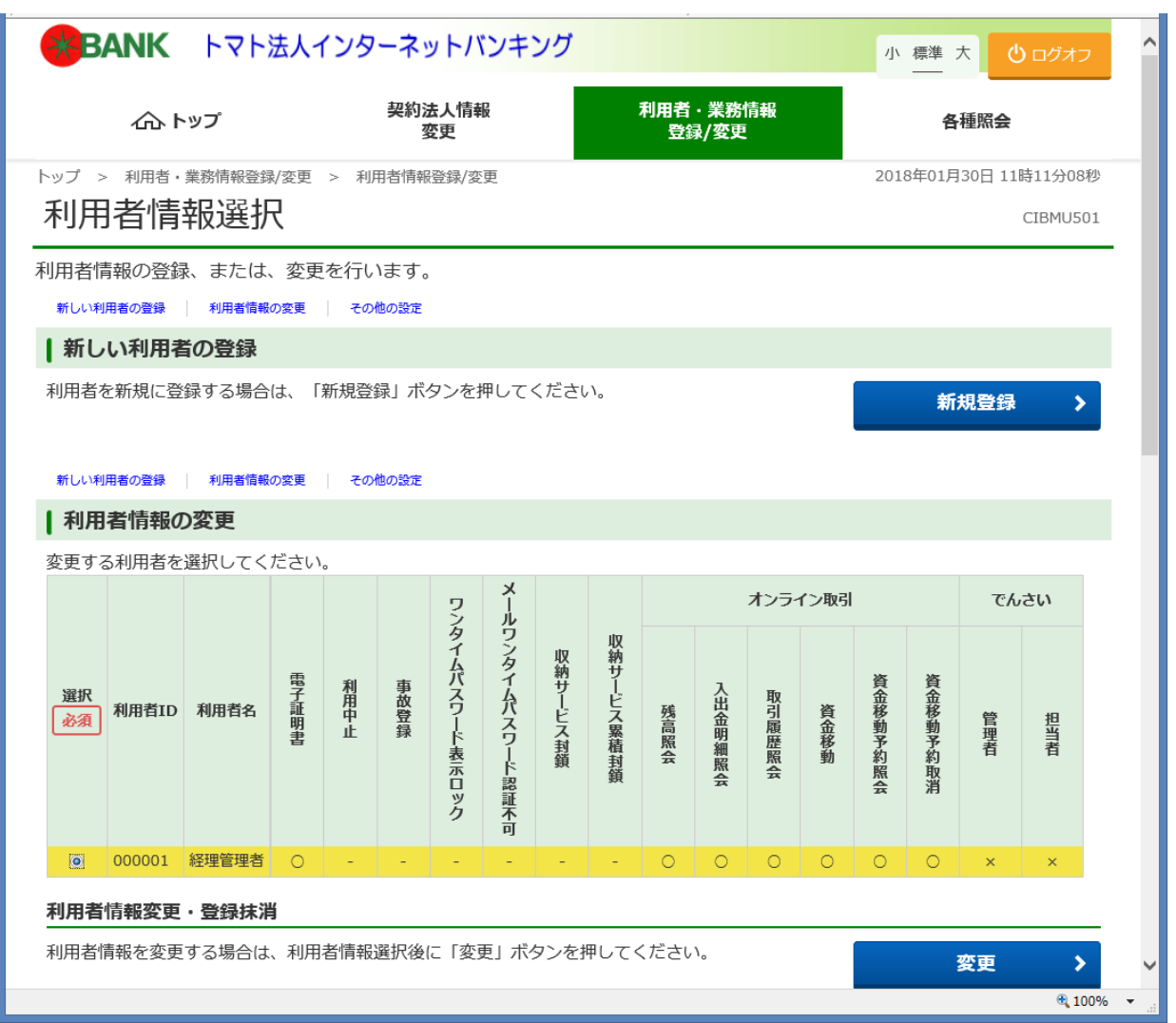

- ◆ 新規に法人IB【利用者ID】を登録して『でんさいネット権限』を設定する場合... 手順3-1「新規の法人IB【利用者ID】へのでんさいネット権限の設定」P.8 へお進みください。
- ◆ 既存の法人IB【利用者ID】に『でんさいネット権限』を設定する場合... 手順3-2「既存の法人IB【利用者ID】へのでんさいネット権限の設定」P.12 へお進みください。

## 手順3-1 新規の法人IB【利用者ID】へのでんさいネット権限の設定

~ ≪例≫法人IB【利用者ID:000001】を新規登録し、『でんさい管理者』の権限を設定する場合 ~

① 利用者情報選択画面で、新規登録ボタンをクリックします。

ア 法人IB【利用者ID】の登録がない場合の利用者情報選択画面

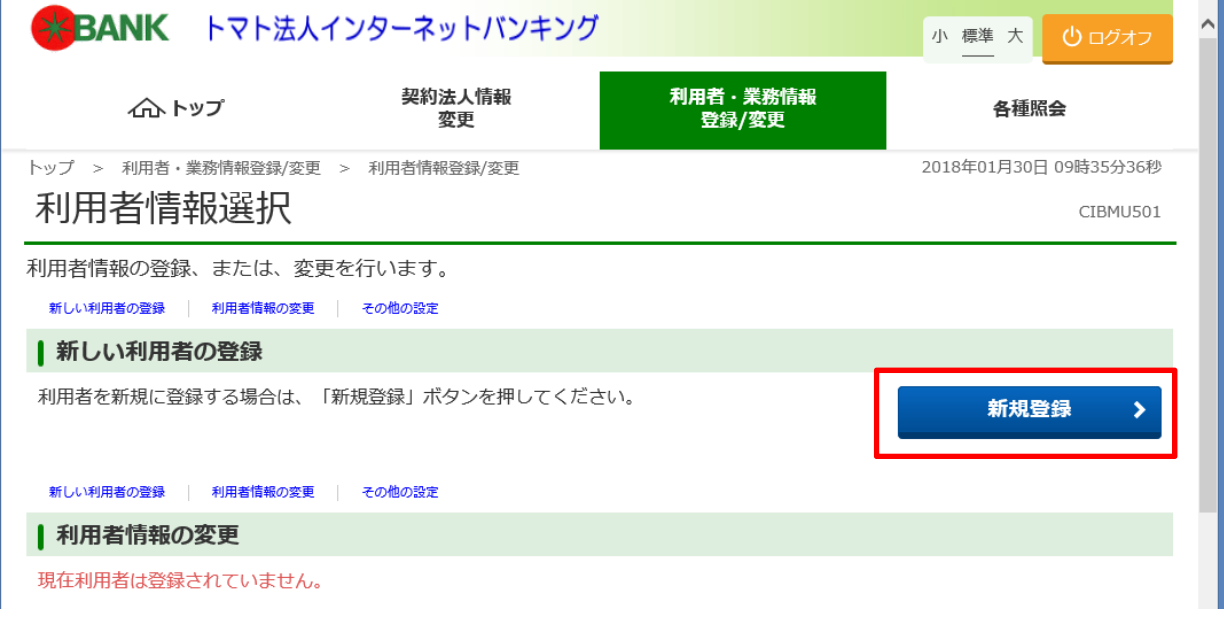

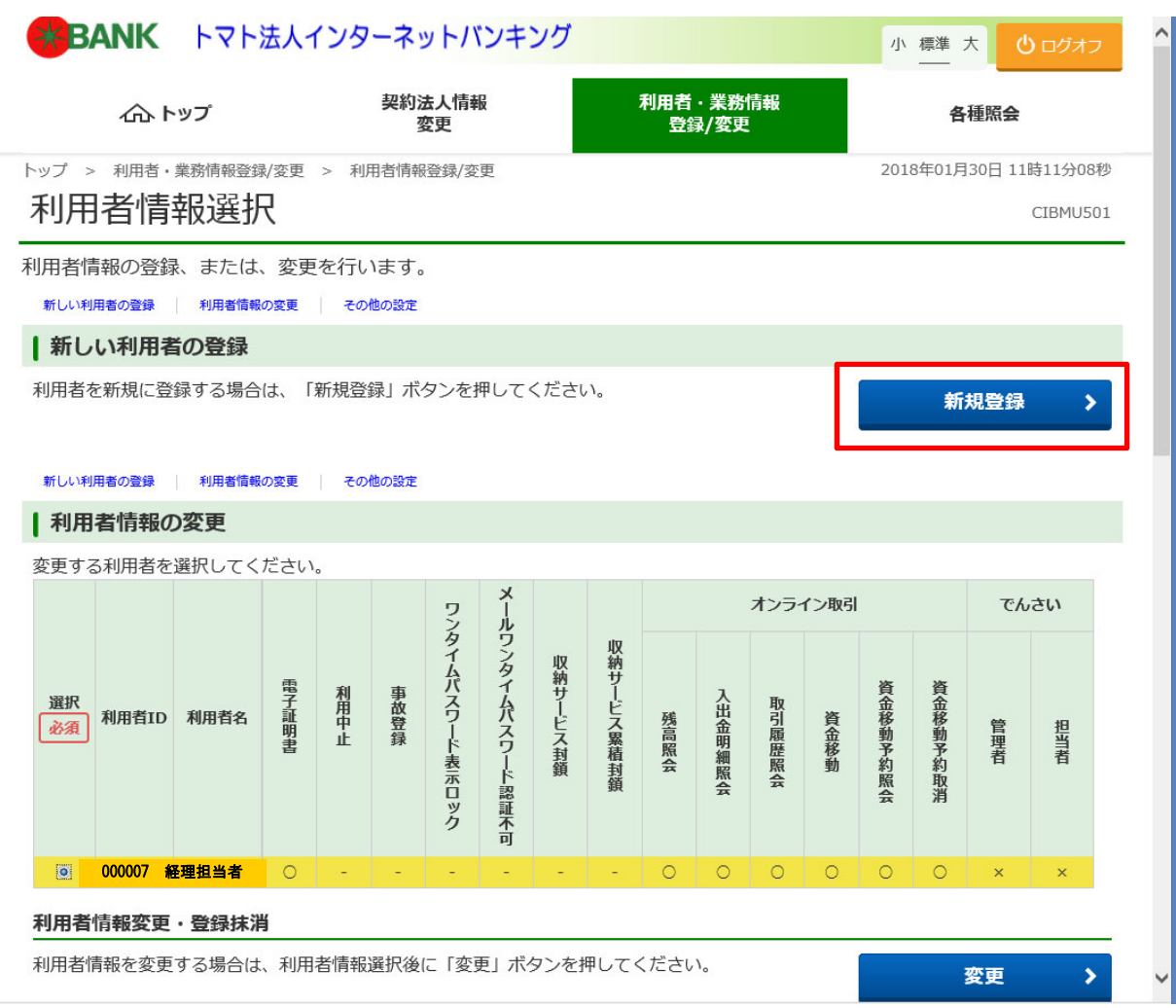

イ 法人IB【利用者ID】の登録がある場合の利用者情報選択画面

② 利用者情報登録画面が表示されますので、法人IBの利用者情報を入力します。

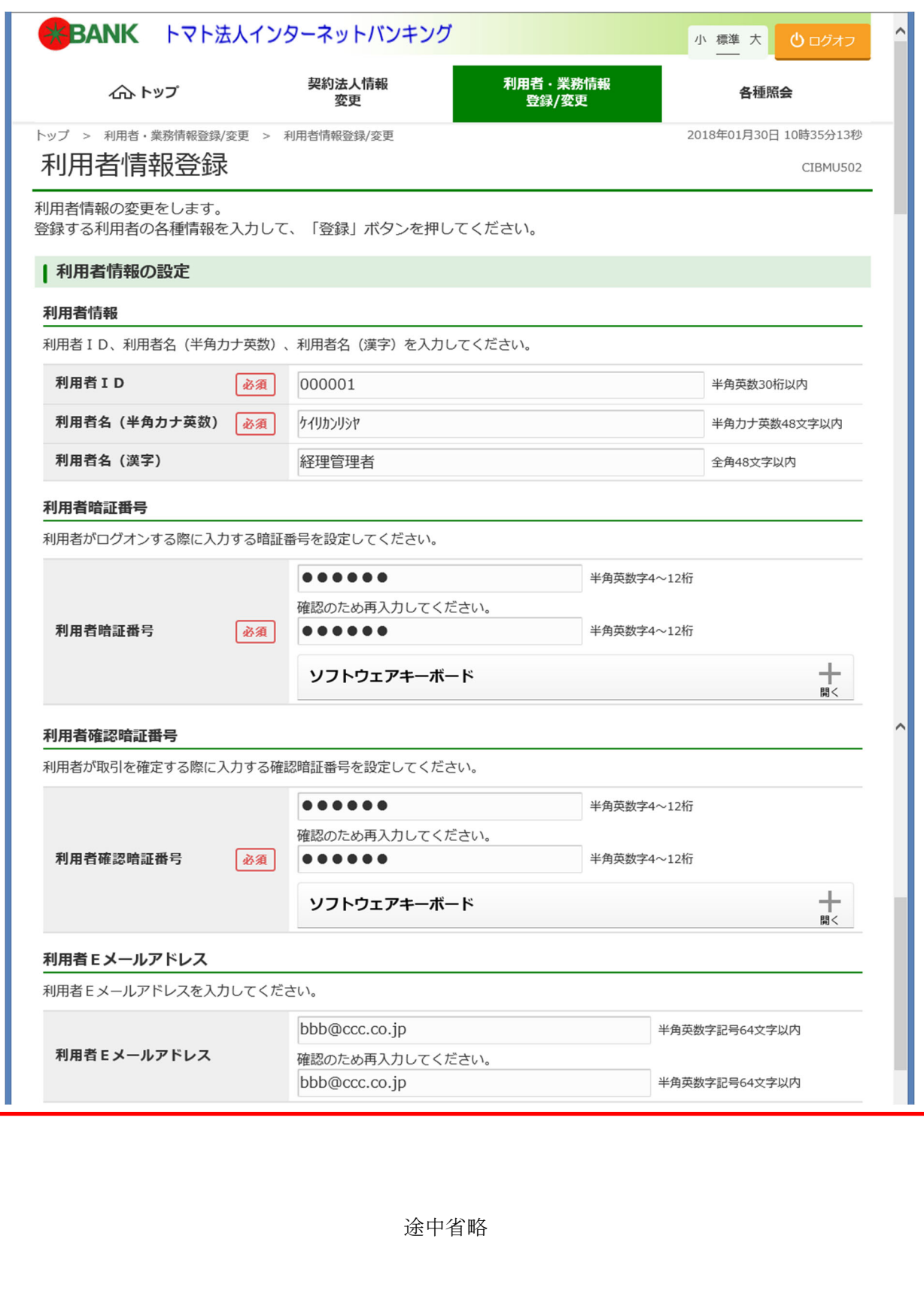

③ 画面を下にスクロールし、でんさいネット権限情報の設定で、現在新規登録中の法人IB【利用者I D】でご使用になる【でんさい・管理者/担当者ID】を選択し、追加ボタンをクリックします。

## ※別の法人IB【利用者ID】でご使用中の【でんさい・管理者/担当者ID】をでんさいネット権限 に設定することはできません。

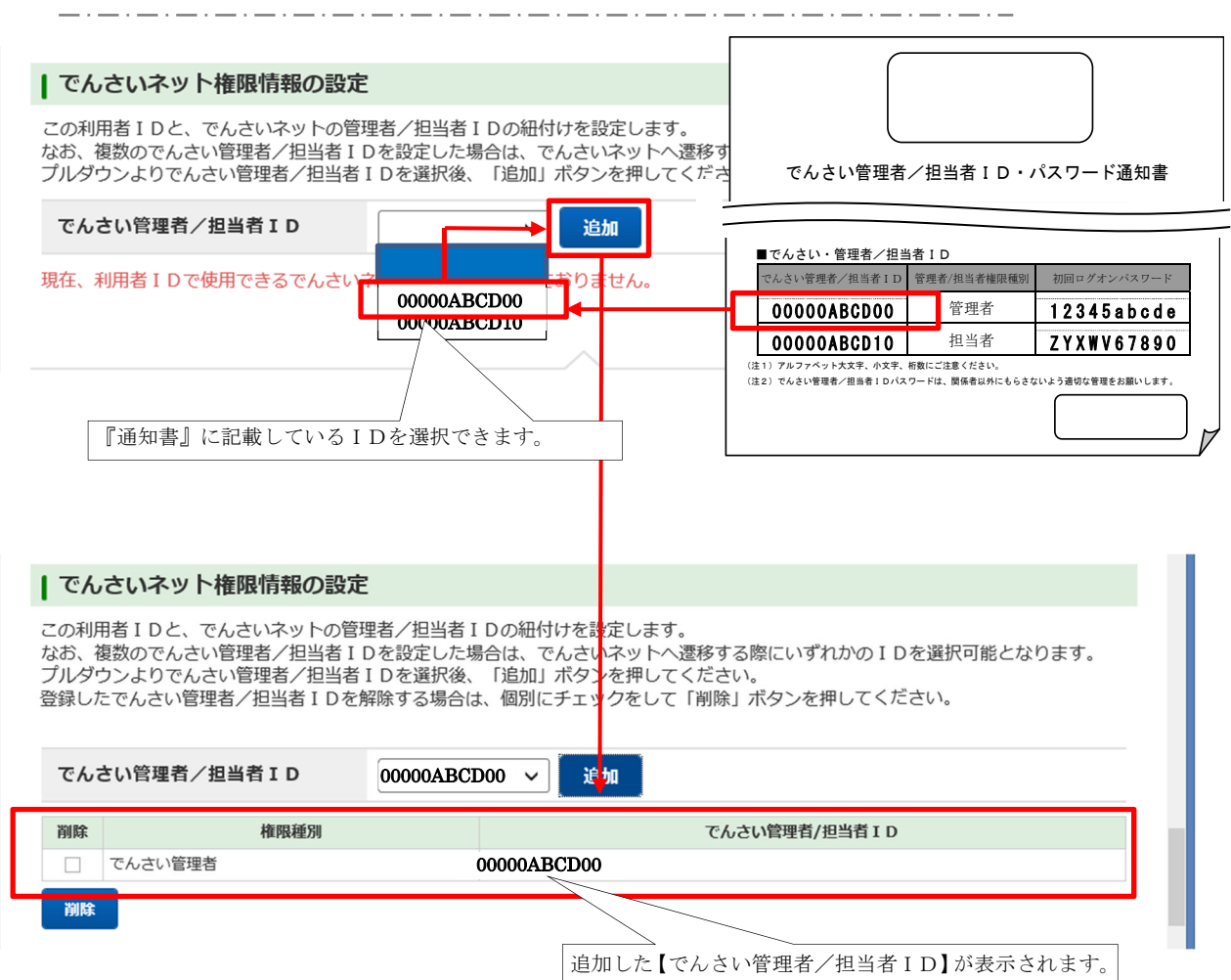

※ 1 つの法人IB【利用者ID】に対して、複数の【でんさい・管理者/担当者ID】をでんさい ネット権限に設定することができますので、その場合には、上記③を繰り返し行ってください。

④ 法人IBの契約法人確認暗証番号を入力し、登録ボタンをクリックします。

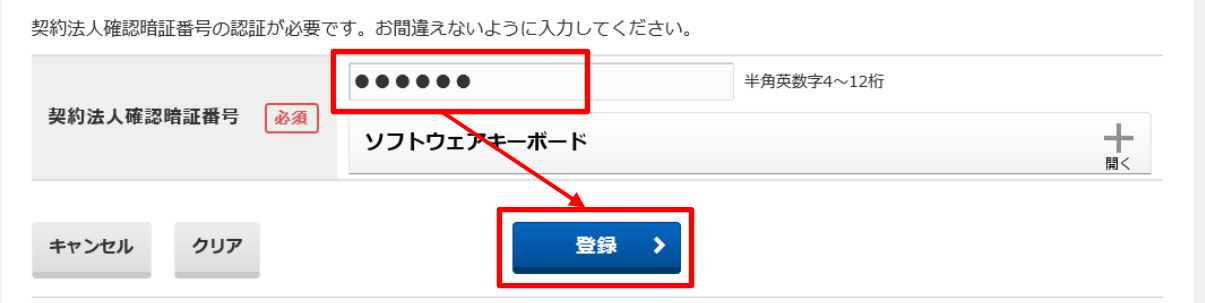

⑤ 利用者情報選択画面が表示されます。

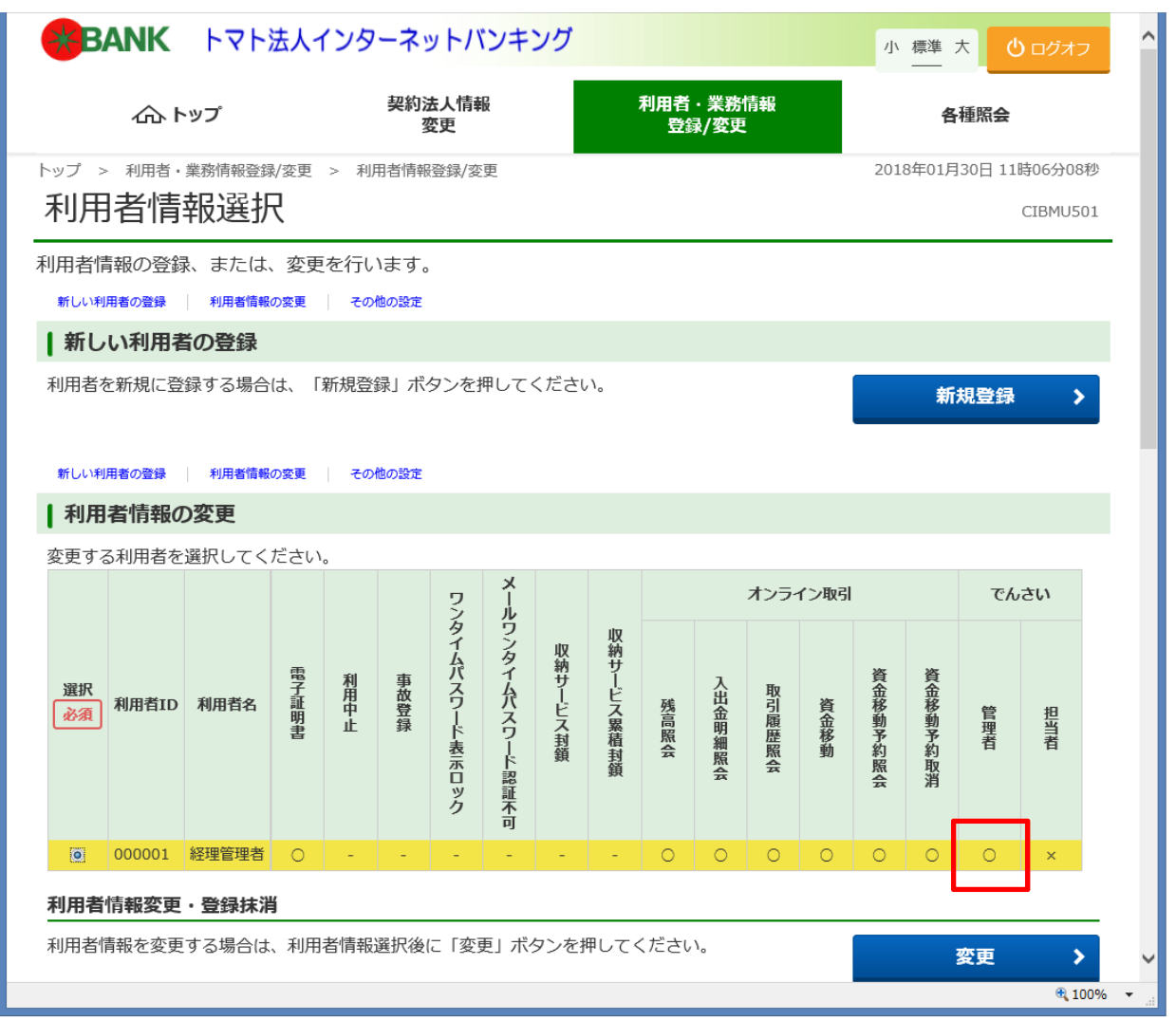

法人IB【利用者ID:000001】に『でんさい管理者』のでんさいネット権限が設定できている(でん さい管理者が「○」になっている)ことを確認できます。

## 手順3-2 既存の法人IB【利用者ID】へのでんさいネット権限の設定

~~~ 《例》法人IB【利用者ID:000003】に『でんさい担当者』の権限を設定する場合 ~~~

① 利用者情報選択画面で、『でんさい担当者』の権限を設定する法人IB【利用者ID】の「選択」をチ ェックし、変更ボタンをクリックします。

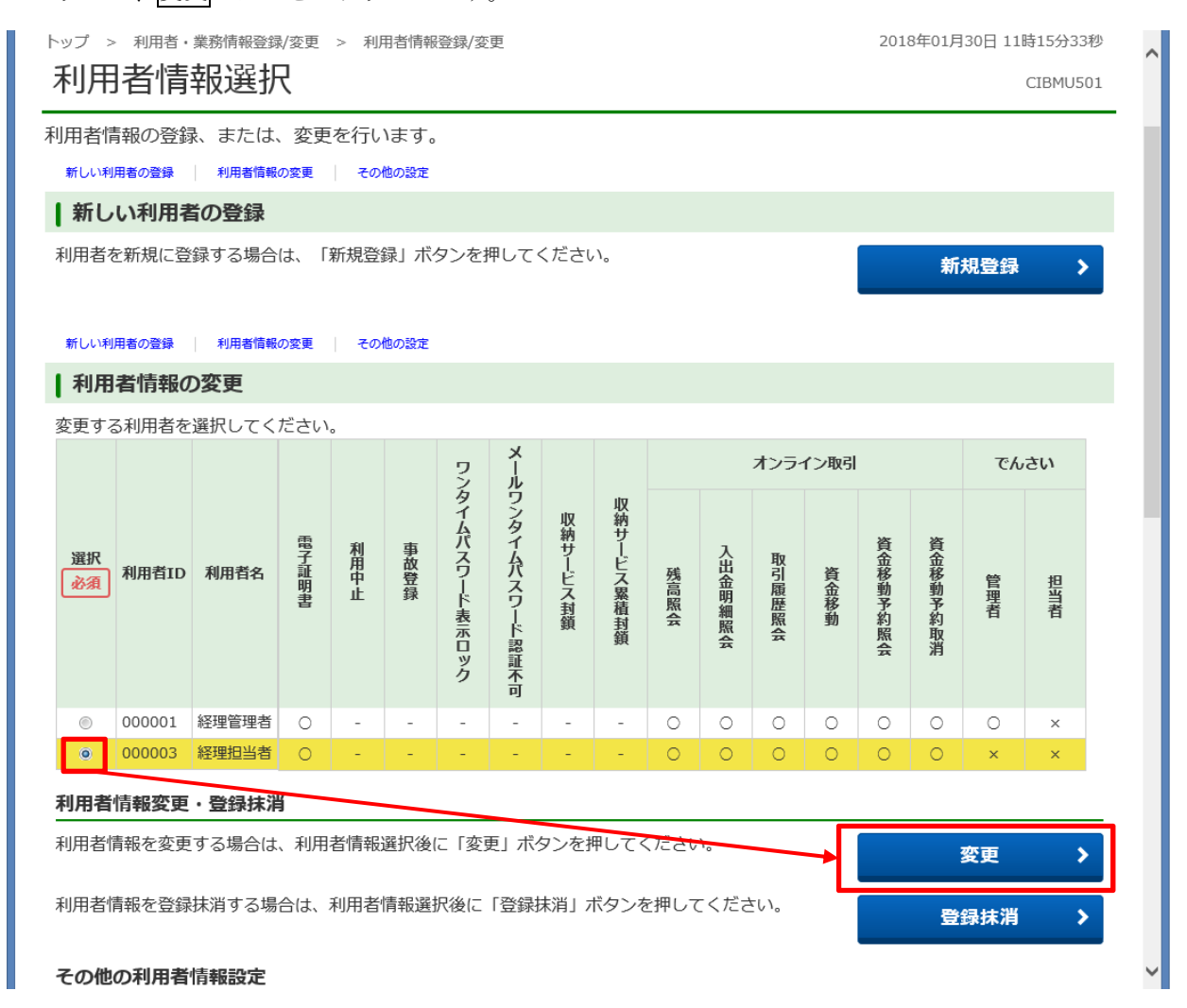

② 利用者情報変更画面が表示されます。

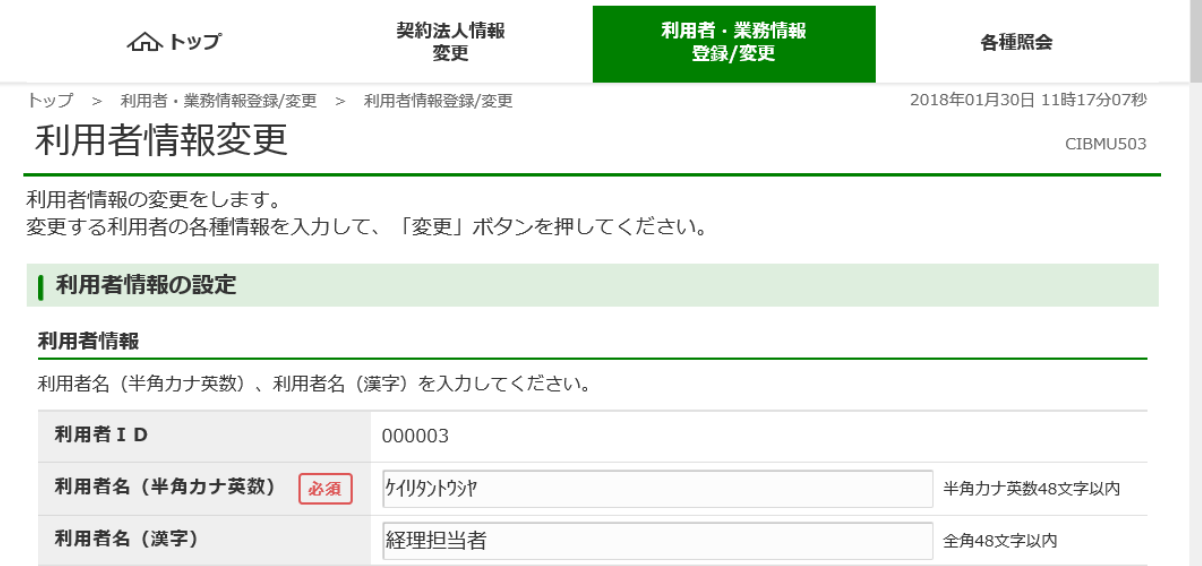

③ 画面を下にスクロールし、でんさいネット権限情報で、現在変更中の法人IB【利用者ID】でご使 用になる【でんさい・管理者/担当者ID】を選択し、追加ボタンをクリックします。※別の法人IB【利 用者ID】でご使用中の【でんさい・管理者/担当者ID】をでんさいネット権限に設定することはでき ません。

| でんさいネット権限情報の設定 この利用者IDと、でんさいネットの管理者/担当者IDの紐付けを設定します。 ージャッn』として、いんじ・・・フィップ・ショニュー・コード・シッツ。<br>「なお、複数のでんさい管理者/担当者IDを設定した場合は、でんさいネットへ遷移す<br>プルダウンよりでんさい管理者/担当者IDを選択後、「追加」ポタンを押してくだ でんさい管理者/担当者ID・パスワード通知書 でんさい管理者/担当者ID 追加 ■でんさい・管理者/担当者ID ·んさい管理者/担当者 ID 管理者/担当者権限種 現在、利用者IDで使用できるでんさいネ おり ません。 0000**ABCD00** 00000ABCD00 管理者 12345abcde 00000ABCD10 00000ABCD10 担当者 ZYXWV67890 (注1)アルファベット大文字、小文字、桁数にご注意ください。 、<br>(注2)でんさい管理者/担当者 I Dパスワードは、関係者以外にもらさないよう適切な管理をお願いします 『通知書』に記載しているIDを選択できます。 でんさい管理者/担当者ID 00000ABCD10  $\sim$ 追加 権限通別 でんさい管理者/担当者ID 削除 □ でんさい担当者 00000ABCD10 削除 追加した【でんさい管理者/担当者ID】が表示されます。

- ※ 1つの法人IB【利用者ID】に対して、複数の【でんさい・管理者/担当者ID】をでんさいネッ ト権限に設定することができますので、その場合には、上記③を繰り返し行ってください。
- ④ 法人IBの契約法人確認暗証番号を入力し、変更ボタンをクリックします。

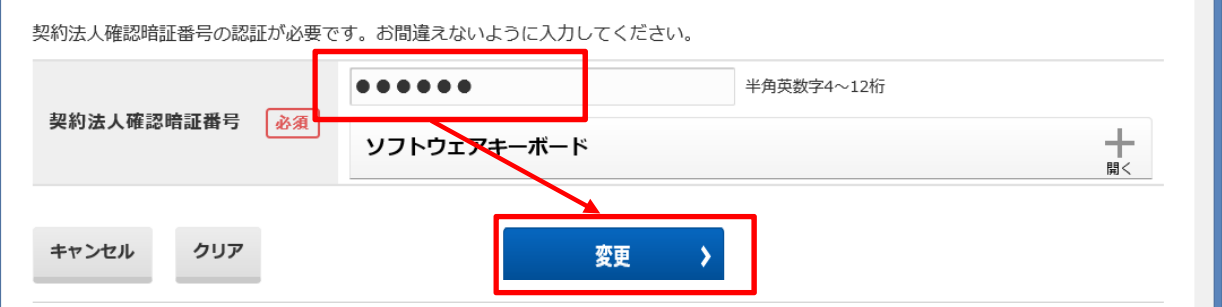

⑤ 利用者情報選択画面が表示されます。

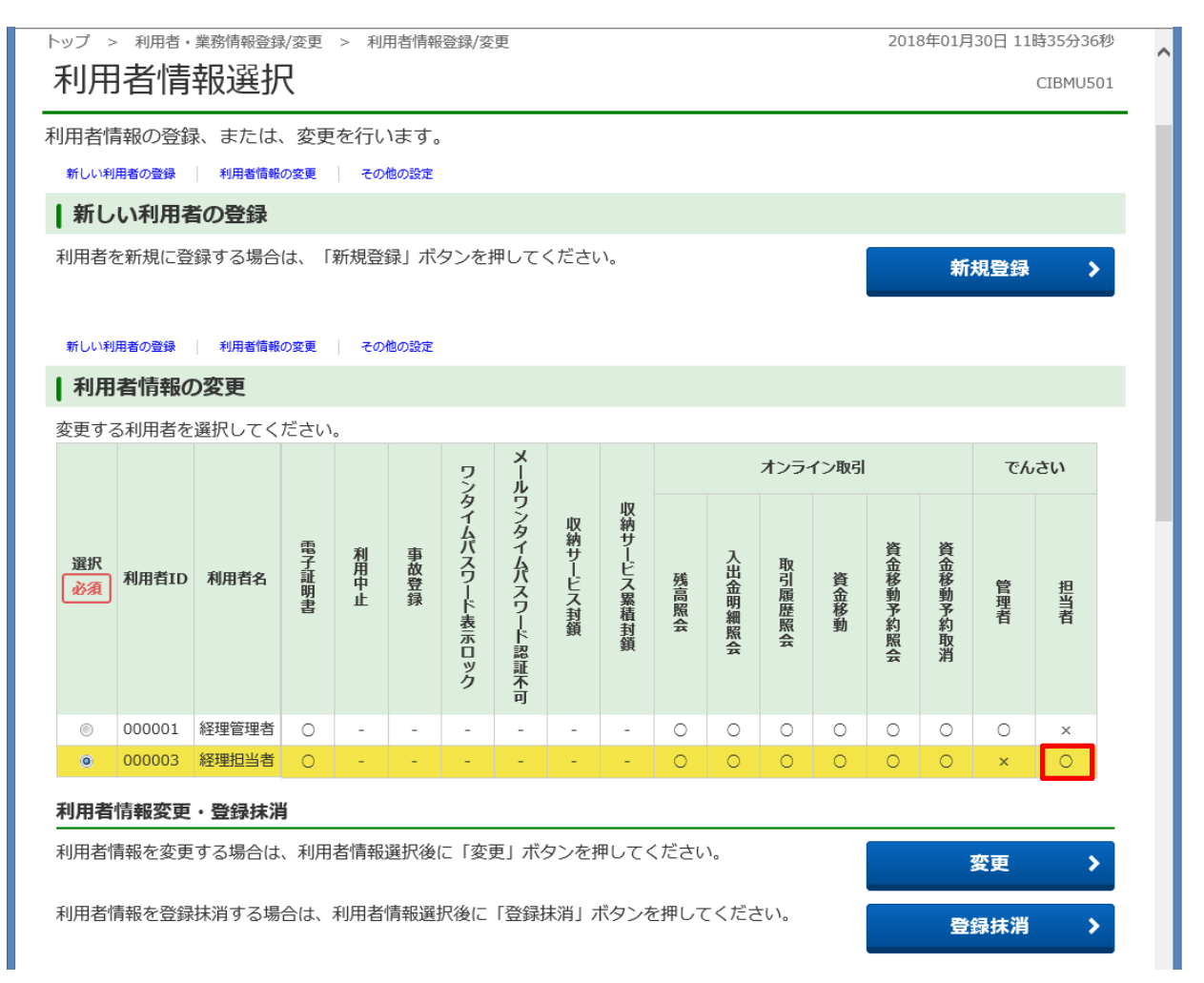

法人IB【利用者ID:000003】に『でんさい担当者』のでんさいネット権限が設定できている(でん さい担当者が「○」になっている)ことが確認できます。

以上で、【手順3 法人IB【利用者ID】への『でんさいネット権限』の設定】は完了です。

# 手順4 でんさいネットサービスの初回ログオン時の利用者情報登録

手順3で『でんさいネット権限』を設定した法人IBの【利用者ID】に、トマト・でんさいネットサー ビスにログオンするための、利用者情報を登録します。

① トマト銀行のホームページの「法人のお客さま」をクリックし、「法人インターネットバンキングログ オン」をクリックします。

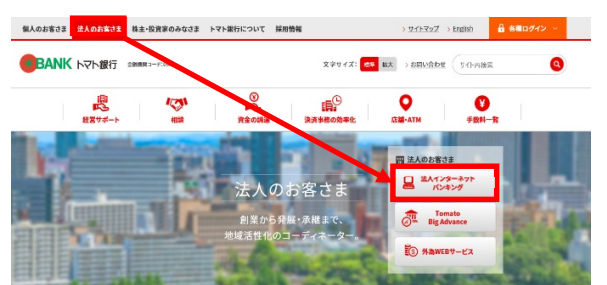

② 法人インターネットバンキングサービスの画面で、【利用者ログオン】から法人IBにログオンします。

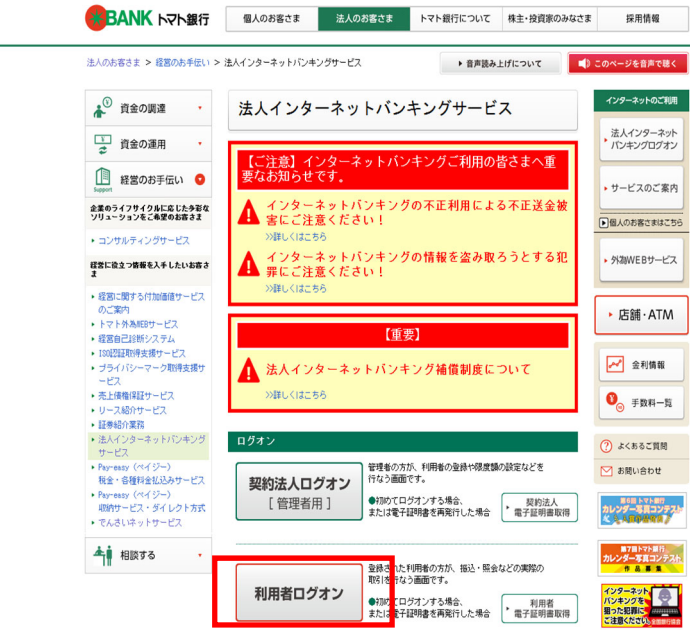

(注)はじめて法人IBにログオンした場合には、利用者開通確認画面が表示されますので、各項目に入力 し、次へボタンをクリックします。

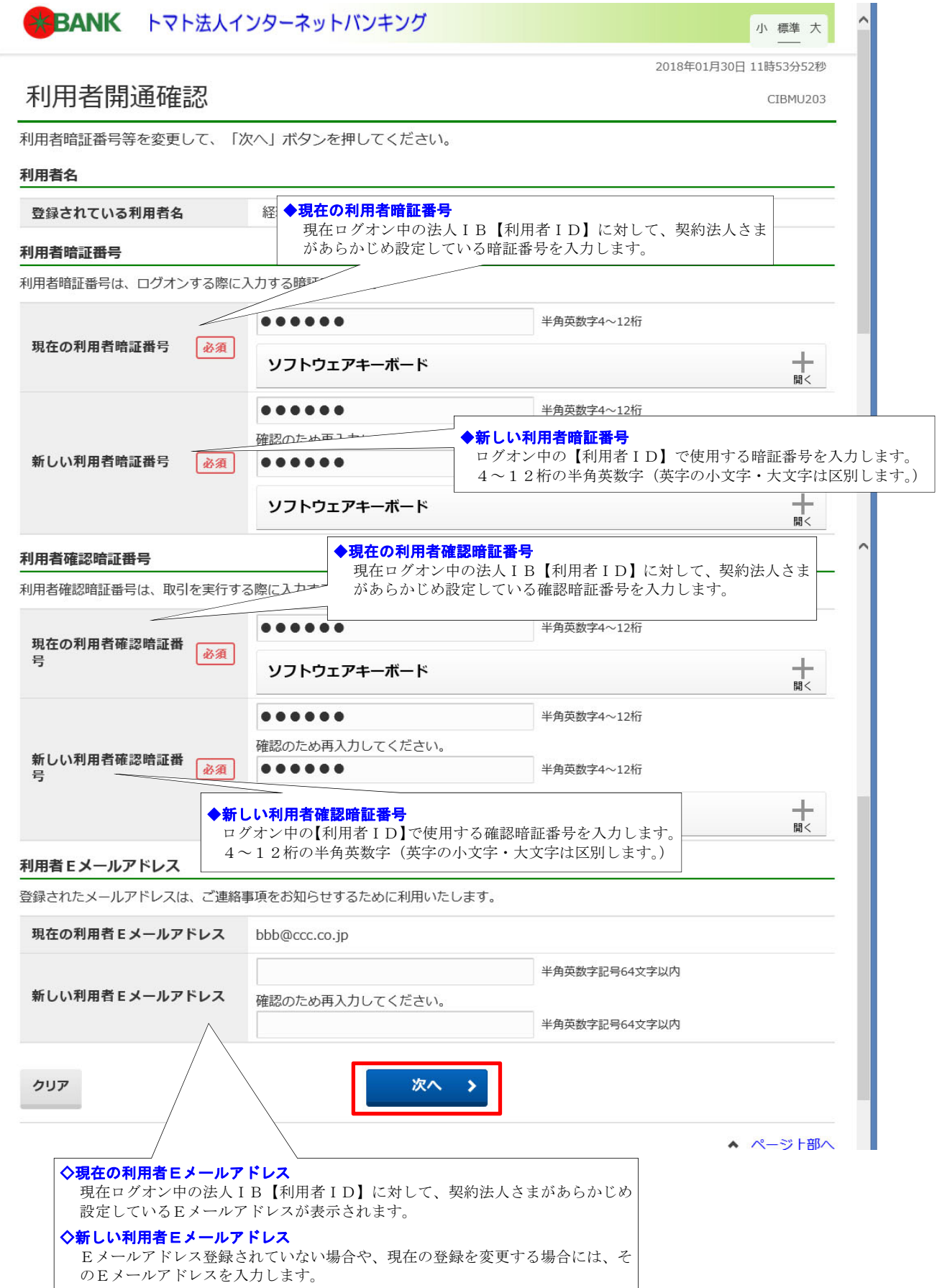

③ トップ画面に遷移するので、「でんさい その他」をクリックします。

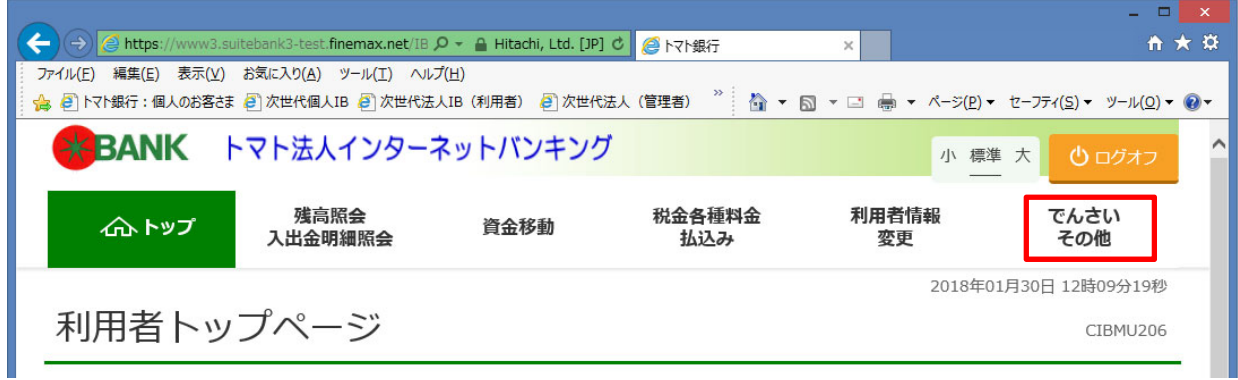

④ でんさいネットサービスご利用確認画面で、「次へ」ボタンをクリックします。

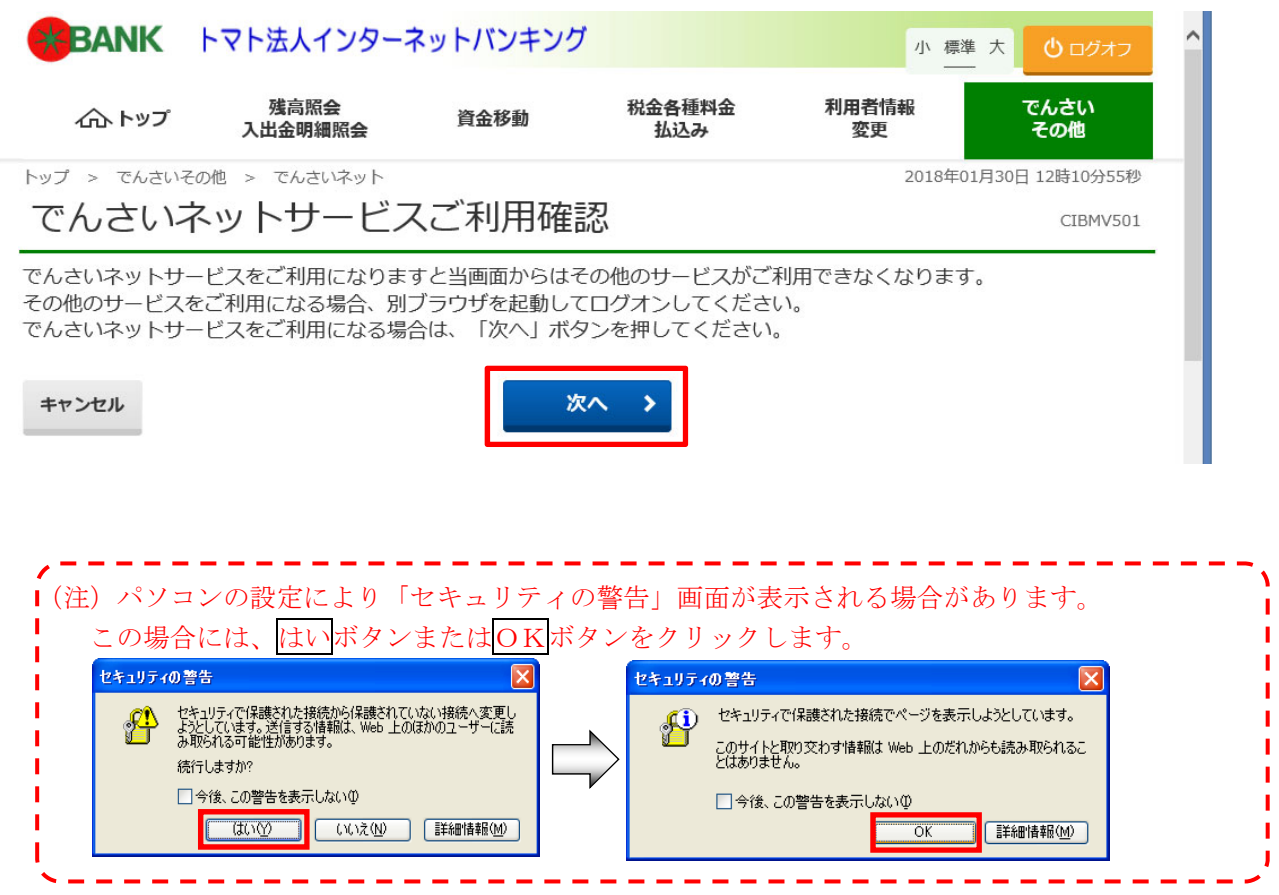

 $\pmb{\lambda}$  $\mathbf{I}$ J. J. J. J. J. J. J.

~~~ 法人 IBは自動的にログオフします。 ~~~

~~~ トマト·でんさいネットサービスに自動的にログオンします。 ~~~

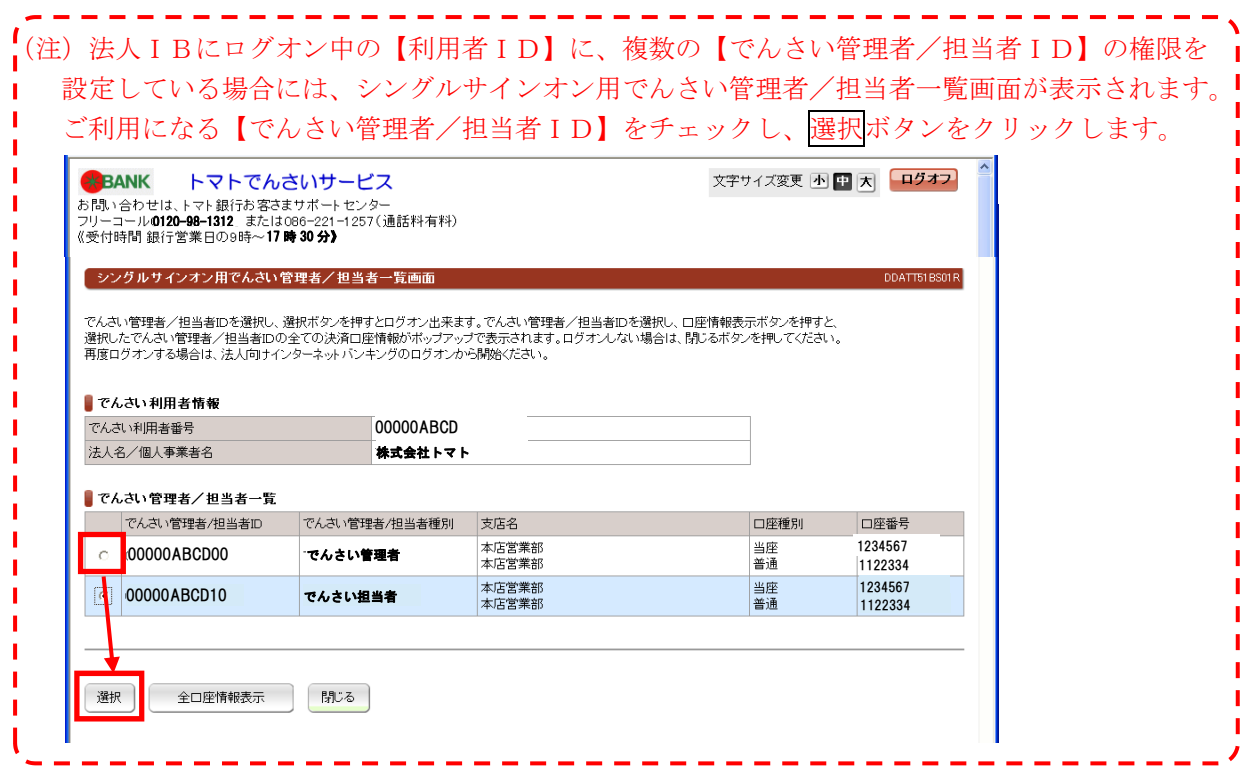

⑤ 法人IBにログオンした際の【利用者ID】で、はじめてトマト・でんさいネットサービスにログオ ンしている場合には、でんさい管理者(担当者)初回ログオンパスワード変更画面が表示されます。

 $\overline{\phantom{0}}$ 

※ 初回ログオンパスワード変更をすでに完了している場合には表示されません。

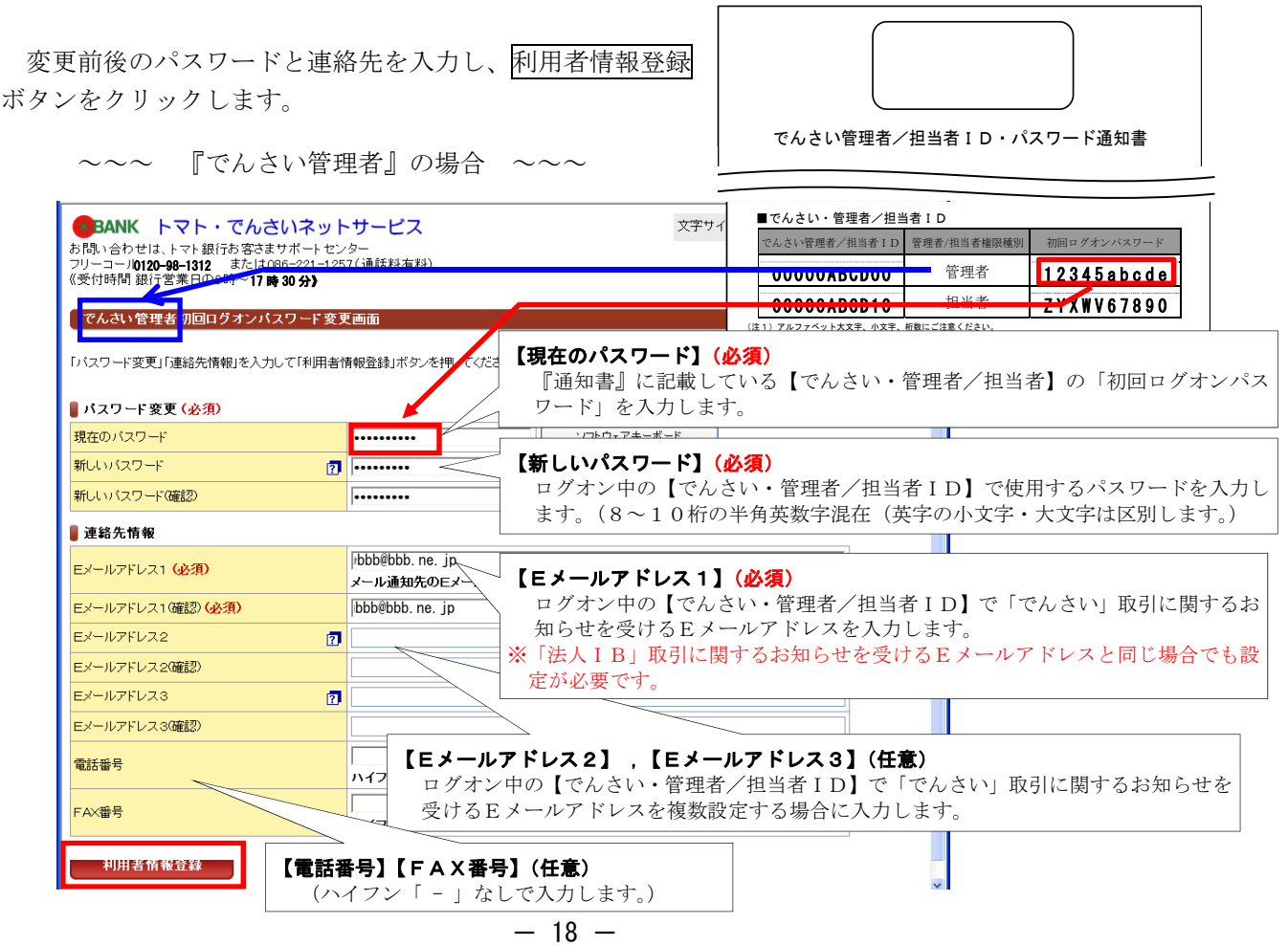

 ⑥ 「でんさい管理者(担当者)ステータス画面」が表示され、「でんさい」の各種サービスをご利用いた だけるようになります。

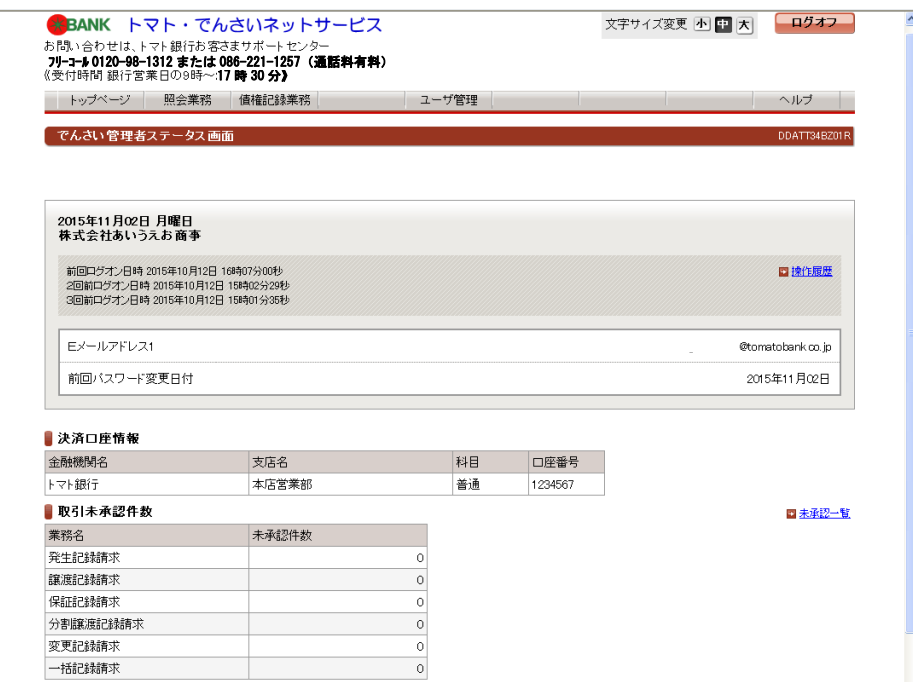

※ 取引終了後は、各画面の右上にあるログオフボタンをクリックし、トマト・でんさいネットサービスを 終了します。

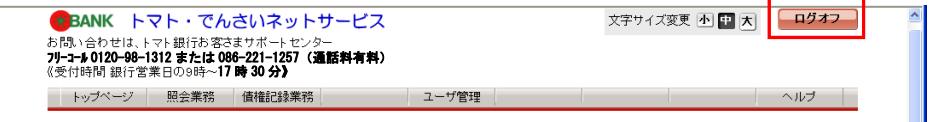

- - - -

ana ana

 $\sim 10^{-1}$ 

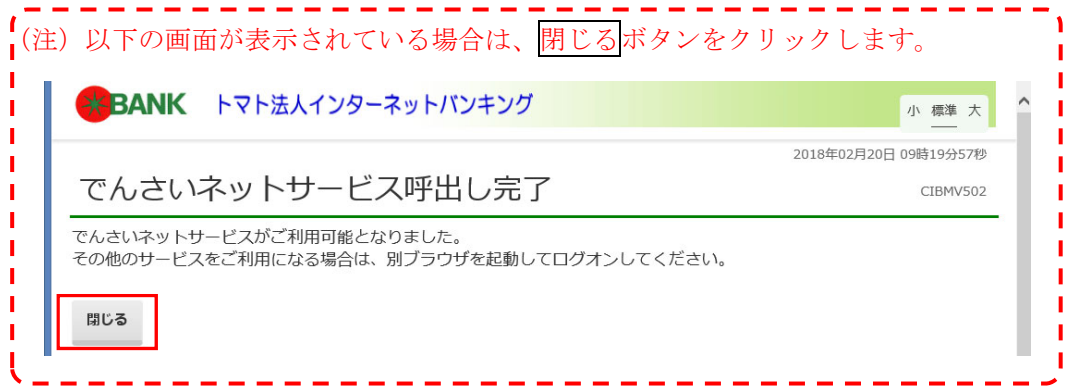

以上で、【手順4 でんさいネットサービスの初回ログオン時の利用者情報登録】は完了です。

. . . .